Notes for Statistics

### Calculator Instructions for plotting data and finding formulas

### 1. Preparing the STAT editor:

First steps: If you are plotting points for the first time or you haven't used the Statistics editor for a while, start here.

#### Turning ON the STAT PLOT:

Go to the STAT PLOT menu by pressing  $\boxed{\text{2nd}}$   $\boxed{\text{Y}=}$  and then press  $\boxed{\text{ENTER}}$  with the cursor on 1:Plot 1 (1)

Turn on the STAT PLOT by pressing ENTER with the cursor on ON and highlight the Type and Mark as shown (2)

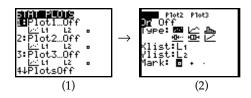

#### Clearing the STAT editor:

To clear the statistics editor press the  $\boxed{STAT}$  button and then  $\boxed{4}$  (ClrList) (1)

Now type in 2nd 1 to get  $L_{1}$ , then type a comma , and follow it with 2nd 2 to get  $L_{2}$ , (etc.) (2)

then press Enter (3)

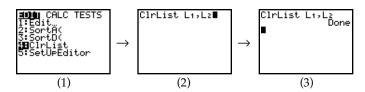

## 2. Recognizing data type

Example: Enter the table below in the statistics editor:

| x | 0  | 1  | 2  | 3 | 4 | 5 | 6  |
|---|----|----|----|---|---|---|----|
| y | -7 | -4 | -1 | 2 | 5 | 8 | 11 |

To put data into the statistics editor: Press the STAT button and then ENTER with the cursor on EDIT (1)

Begin entering data by putting x values in L  $_1$  and y values in L  $_2$  (2)

Go to the  $\boxed{\text{ZOOM}}$  menu and press  $\boxed{9}$  (Zoom Stat) and the graph will follow. (3) & (4)

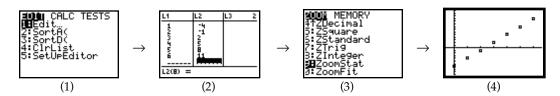

Now that we recognize this as a linear function, we should find the equation of the function.

# 3. Generating Best Fit Line (Linear example, #2 continued):

Press the STAT button (1)

Use the <u>Right Arrow</u> to move over to CALC, then <u>Down Arrow</u> to 4:LinReg(ax + b) and press | ENTER | (2) & (3)

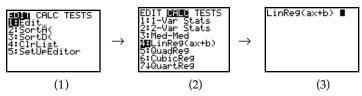

Over:

In order to store the results in the y= editor, do the following: Type a ( (4) Then press the VARS button (5)Right Arrow over to Y-VARS and press ENTER (6)With the cursor on Y1 press ENTER again (7)Type a ) (8)Press ENTER (9) To see that your equation matches the data, press the GRAPH button (10)LinRe9(ax+b) (∎ =100 CALC TESTS \_inRe9(ax+b) ■ )b... icture... !aţistics.. inRe9(ax+b) uadRe9 4:ClrList 5:SetUpEditor (1) (3)(4) (5)

\*The equation is stored in the  $\boxed{Y=}$  editor. Press  $\boxed{Y=}$  in order to see the function.

(7)

Y-VARS

(6)

## 4. Recognizing data type and finding the formula (Quadratic example):

Example: Enter the table below in the statistics editor (repeat steps 1 - 4 from #2)

| x | 0 | 1  | 2  | 3 | 4  | 5  | 6  |
|---|---|----|----|---|----|----|----|
| u | 1 | -4 | -3 | 4 | 17 | 36 | 61 |

inReg(ax+b)

(8)

You should see that the data are not linear. In this case we will assume that they must be quadratic (the simplest *curve*). (1)

Press STAT then <u>Right Arrow</u> over to CALC, then <u>Down Arrow</u> to 5:QuadReg and press ENTER (2) & (3)

#### In order to store the results in the y= editor, repeat steps 4-9 above

To see that your equation matches the data, press the GRAPH button

 at steps 4 – 9 above
 (4) & (5)

 RAPH button
 (6)

(9)

(10)

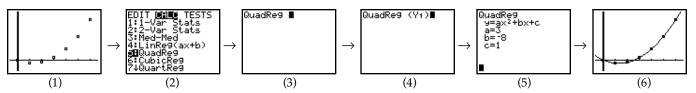

5. **Turning Plots Off**: If you don't want to keep graphing the stats lists (or if you don't have anything in your stats editor), go to the STAT PLOT menu ( $\boxed{2nd}$   $\boxed{Y=}$  ) and press  $\boxed{4}$  (PlotsOff) and then  $\boxed{ENTER}$ .

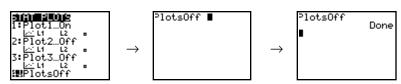

<sup>\*</sup> If you get the following error when you are trying to graph something, follow the instructions above in #5.

ERR:INVALID DIM ∰Quit